## **MRRS HIV Management Services**

## **Standard Operating Procedures**

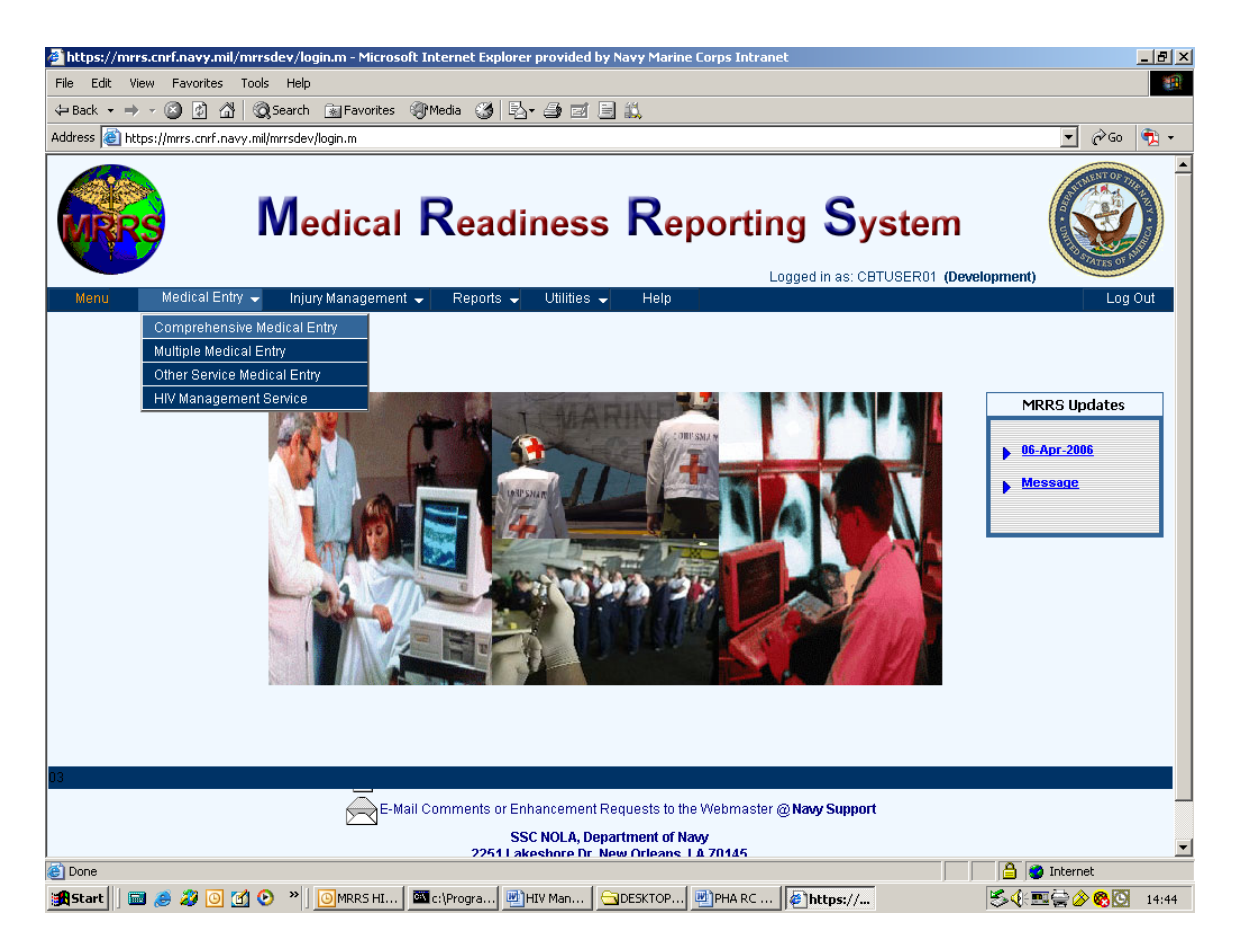

To access the HIV Management Service, click on Medical Entry from the main menu, then scroll down and click on the HIV Management Service option.

The below procedures should be followed after all HIV samples have been drawn and the sample tubes have been properly labeled (name, date of birth, social security number), and centrifuged.

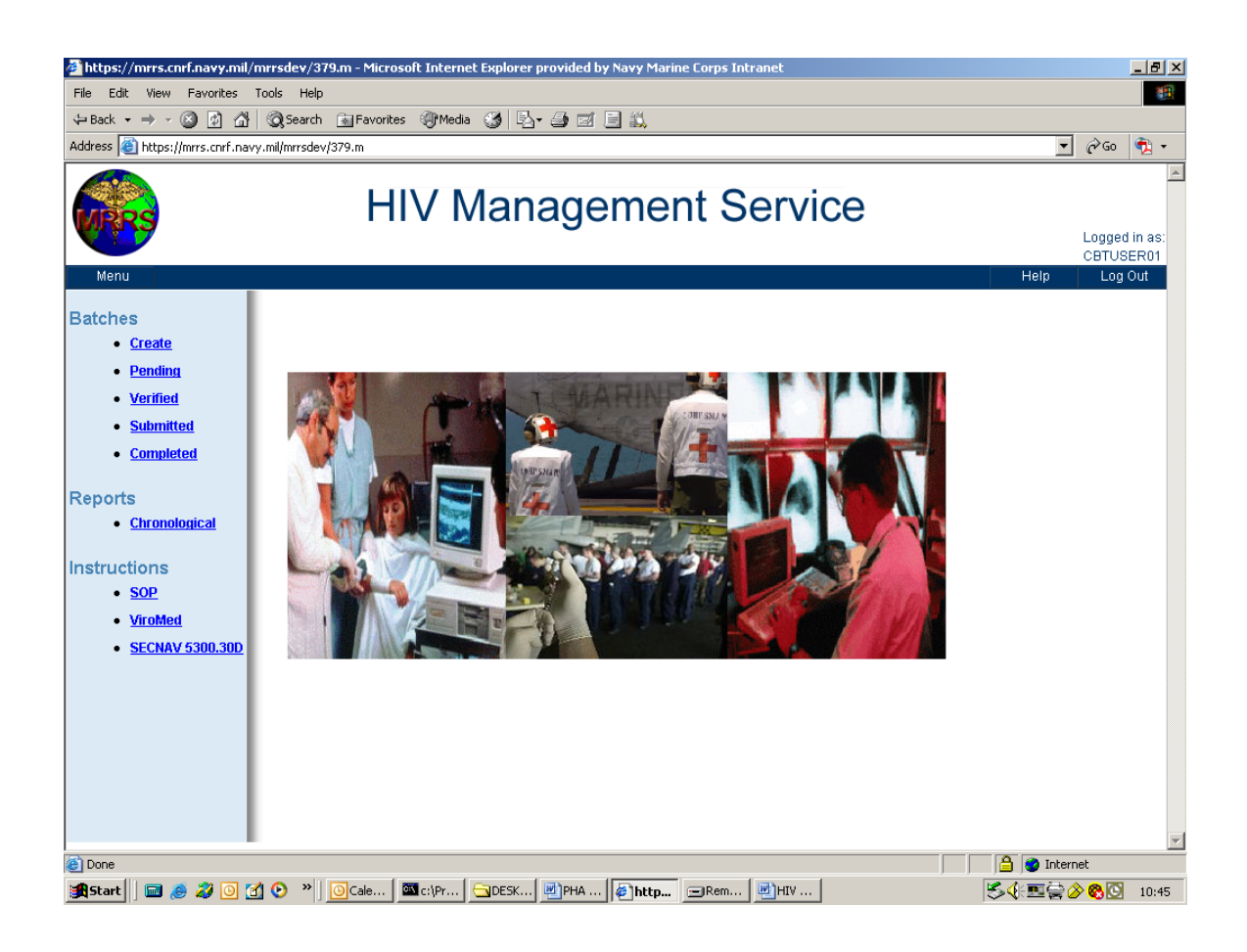

The HIV Management Service menu has three main sections.

The 'Batches' section provides the capability to select a list of all of the batches that are at each stage of the submission and tracking process.

The 'Reports' section provides the capability to print a Chronological report for a selected individual.

The 'Instructions' section provides links for instructional information. The 'ViroMed' link provides instructions for collecting, preparing, and shipping samples to ViroMed. The SECNAV link is a link to the most current SECNAV instruction concerning HIV processing.

To begin the process, select 'Create'.

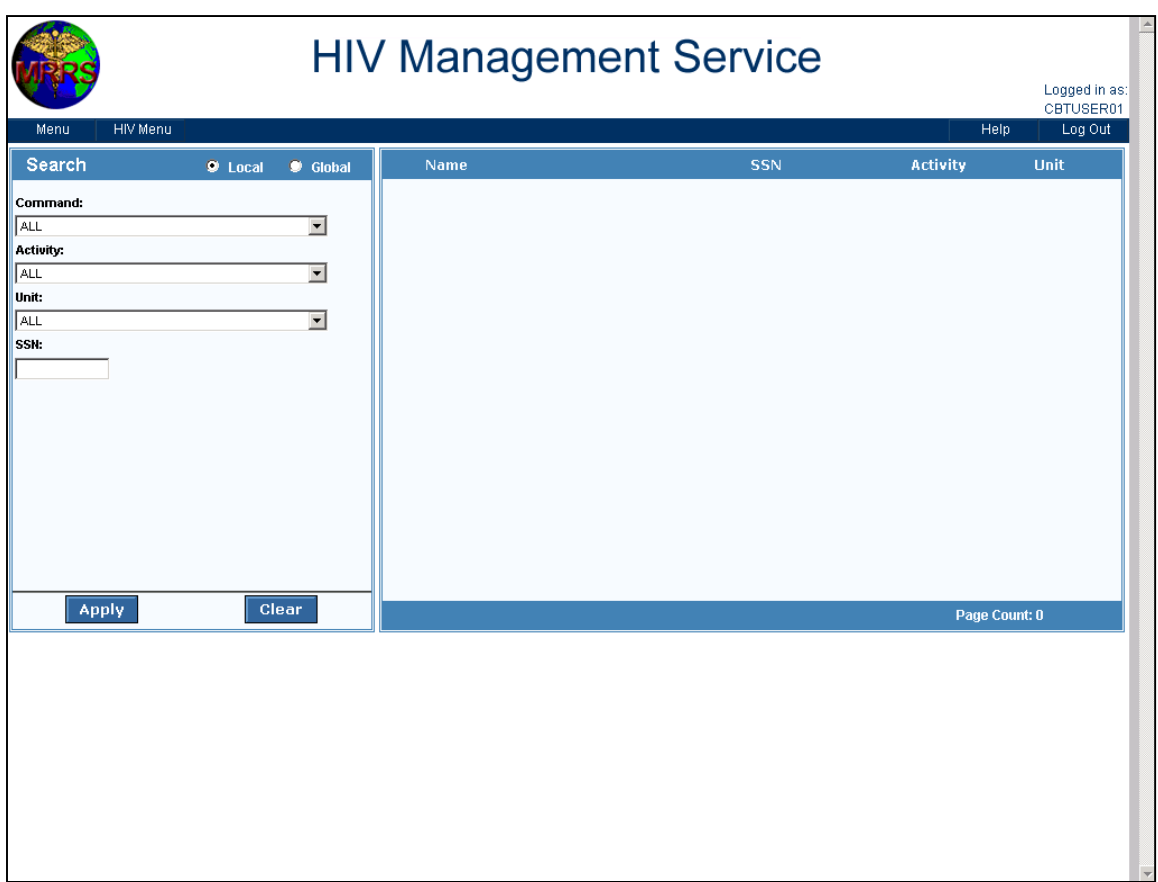

To produce a list of the members who were tested, use the 'Search' filter on the left. Use the drop downs to filter the list of individuals by Command, Activity, or Unit. Press 'Apply'.

(See the section at end of this manual to add a member from another service)

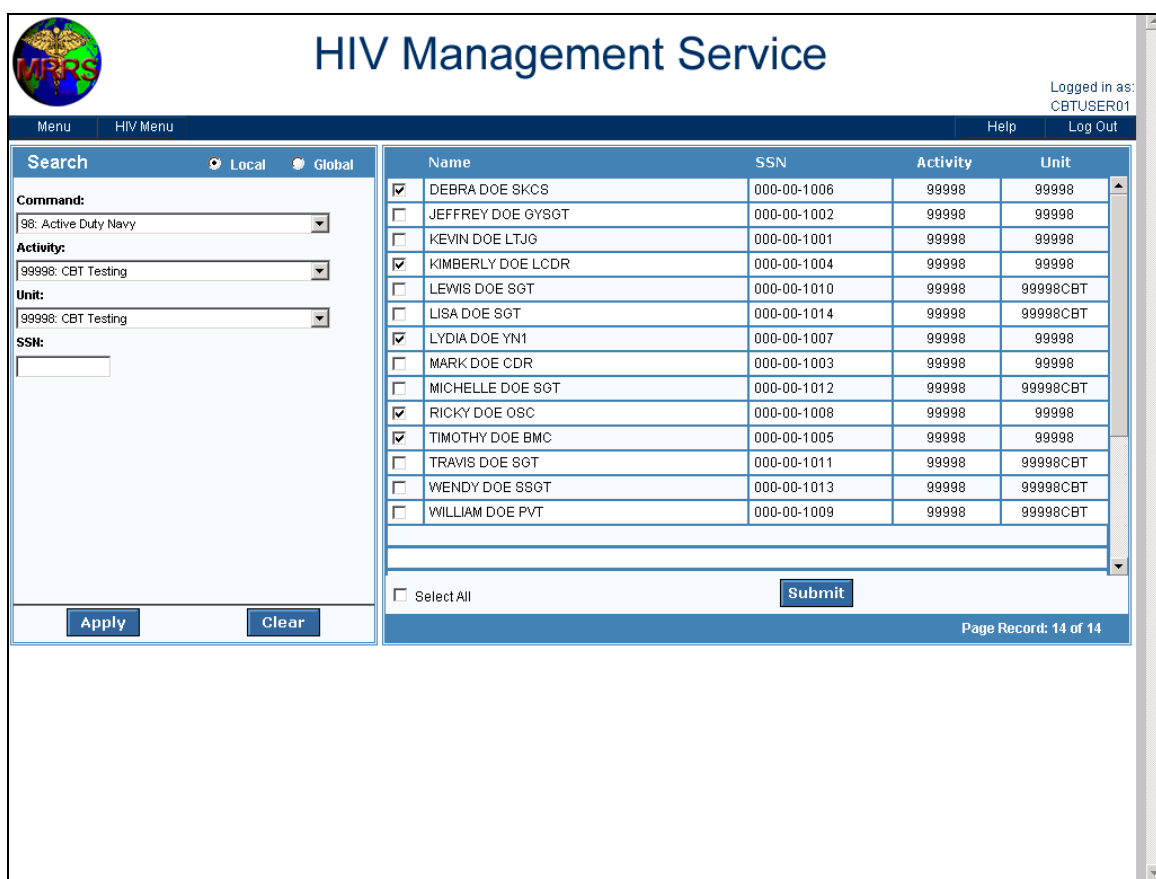

The individuals who meet the search criteria are displayed on the right hand of the screen. To select the members who were tested, click the box next to each of their name or you can select all members by clicking on the 'Select All' box. After each of the desired members have been checked, click on the 'Submit' button.

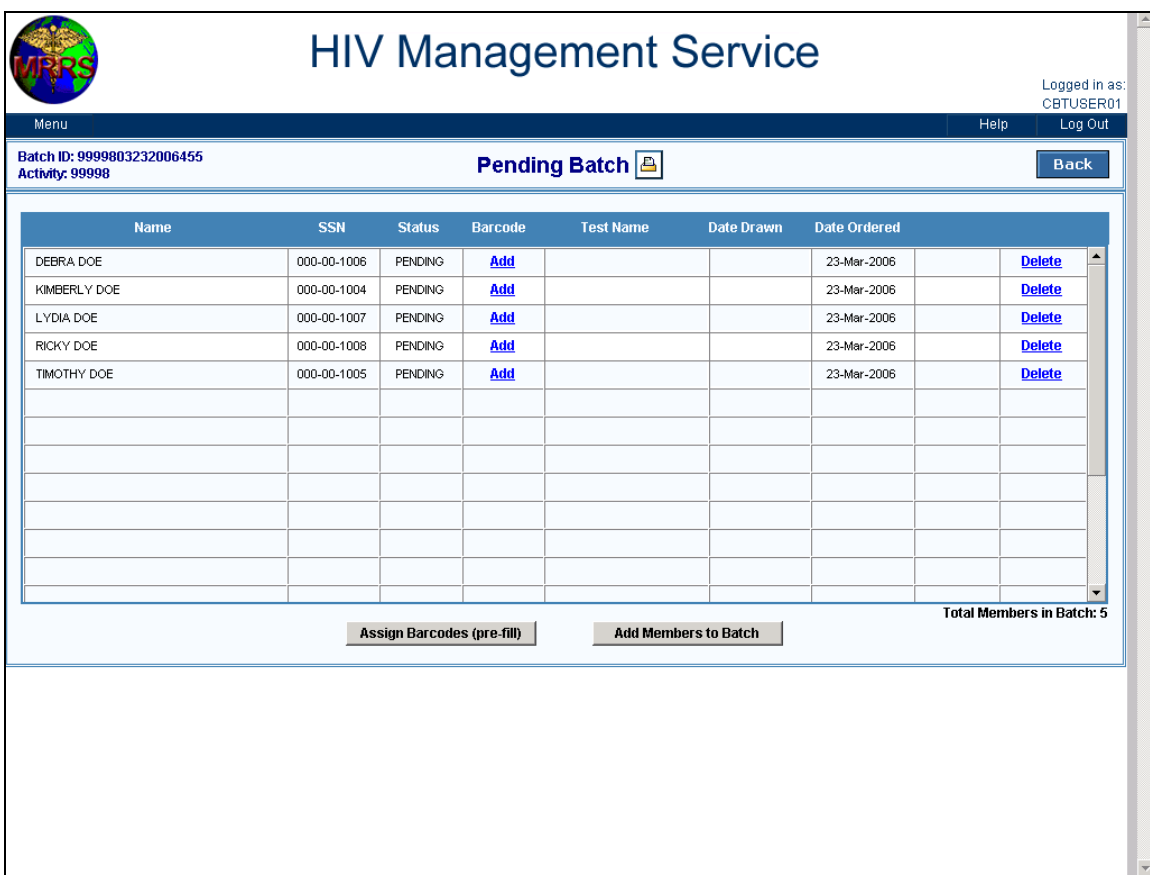

The 'Pending' batch page lists the members selected in the previous step. The 'Batch ID' located in the upper left-hand section of the screen, is the automatically generated ID number of batch. On this page, you may individually assign a barcode to each member by clicking on the 'Add' link next to the member's name or you may automatically assign a barcode to each member on the list by selecting the Pre-fill option. If Pre-fill is selected, the application will sequentially assign a barcode to each member in the selected list. Since the list of members is in alphabetical order, you may find it helpful to align your test tubes in alphabetical order prior to executing this step in the process.

You also have the option of deleting or adding additional members to the batch. If you select 'Add', you will be directed back to the filter screen. At this point, you have the option of selecting a member using the 'Global' functionality. If you want to add an individual from another branch of service, you will need to first add the member to the database via the 'Other Service' option. After entering the individual in the 'Other Service' option, you will then be able to select him or her via the 'global' function.

To 'Pre-fill' (automatically assign barcodes), click the 'Assign Barcodes (Pre-fill)' button. Note: If you choose to pre-fill, you should ensure that you have enough barcode labels left on the roll, for that entire batch. If your barcode numbers are not sequential from one roll to the next, you will be required to enter the second string of barcode numbers individually, later in this process.

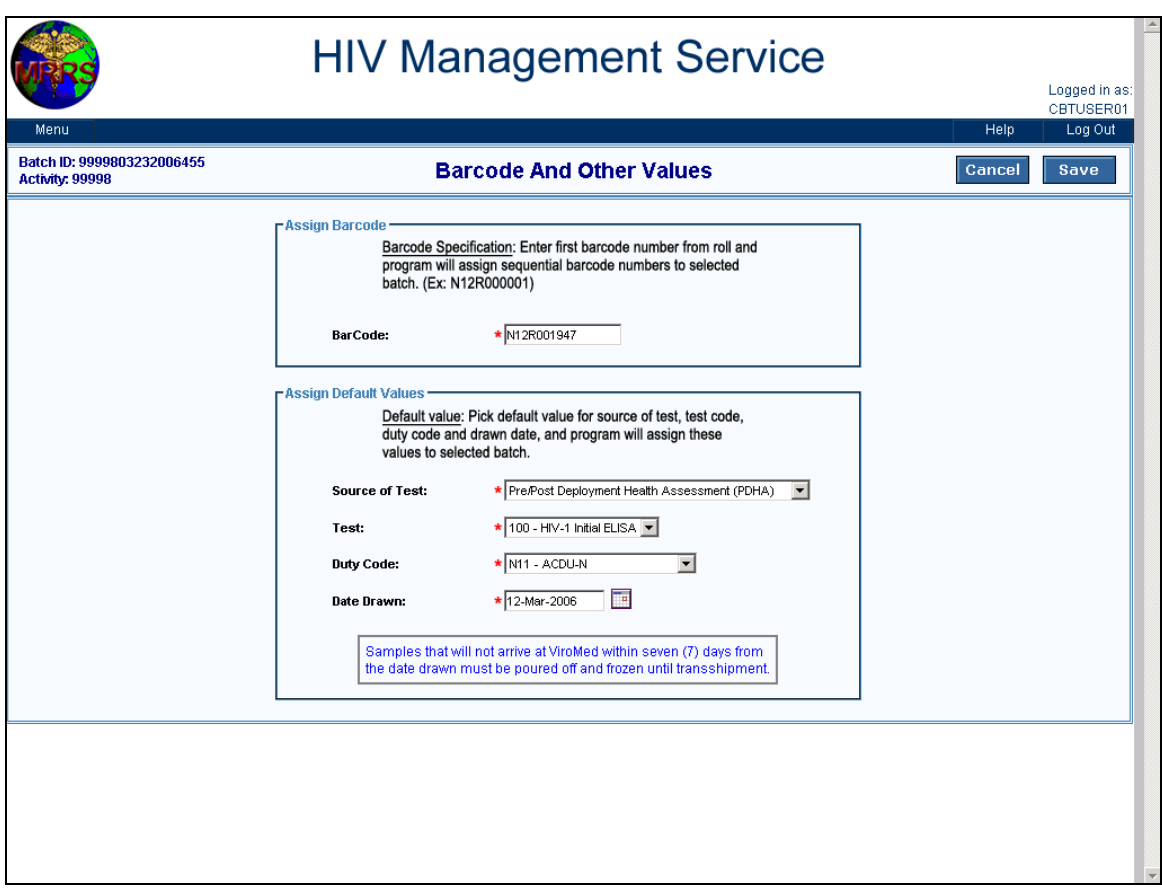

If you select 'Pre-fill, enter the first available barcode from the roll of barcode stickers provided by ViroMed. Click on the drop down arrows to select the Source of Test, the Test type, and the member's Duty Code. Click on the calendar to select the date drawn. If the sample does not arrive at ViroMed within (7) days from the entered drawn date, the samples will be rejected. When all of the required fields have been entered, click on the 'Save' button.

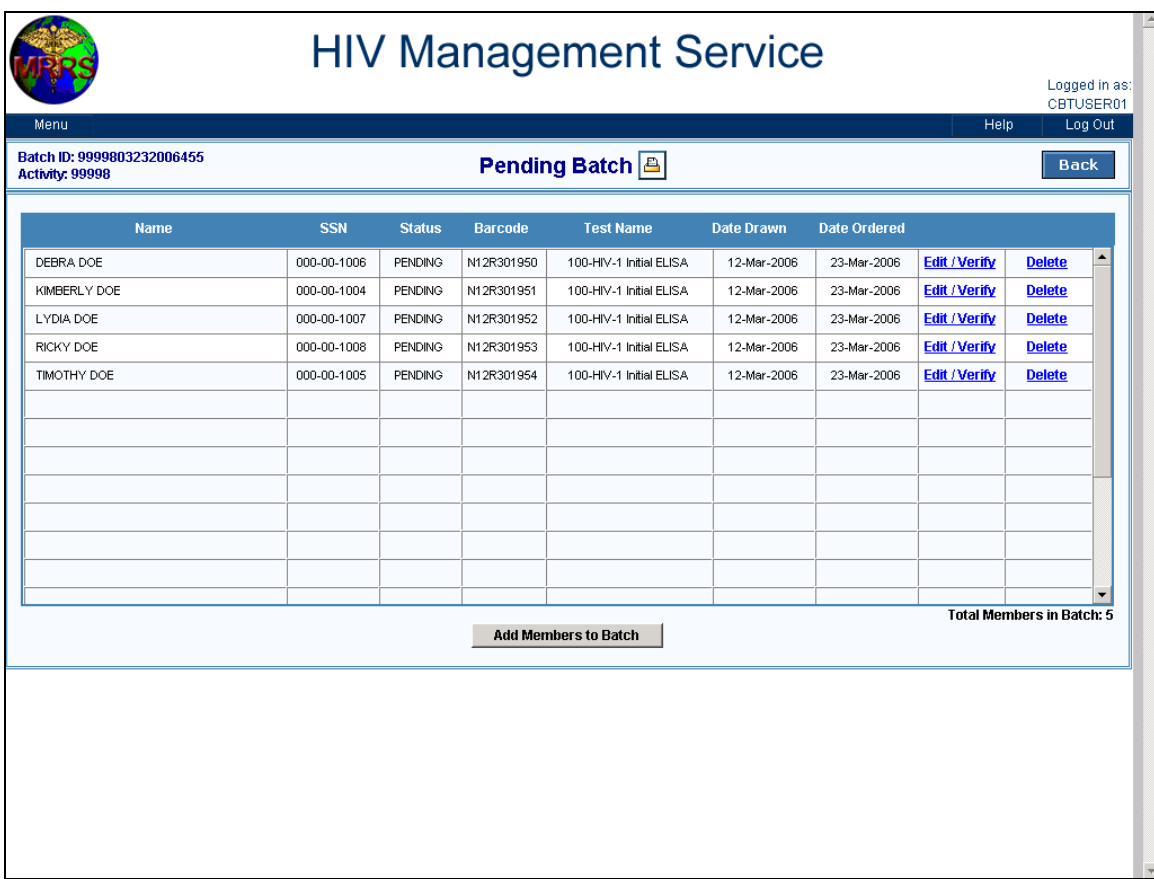

After entering the testing information in the pre-fill option, the program will return you to the 'Pending Batch' listing where you will see that the application has assigned a barcode to each member on the batch listing.

You may add additional members by clicking on the 'Add Members to Batch' button. You are now ready to 'Verify' each member in the batch. The batch cannot be submitted for processing until all of the members in the list have been verified.

To 'Verify', get the blood sample tube of the first member listed. Click on the 'Edit/Verify' link next to the member's name.

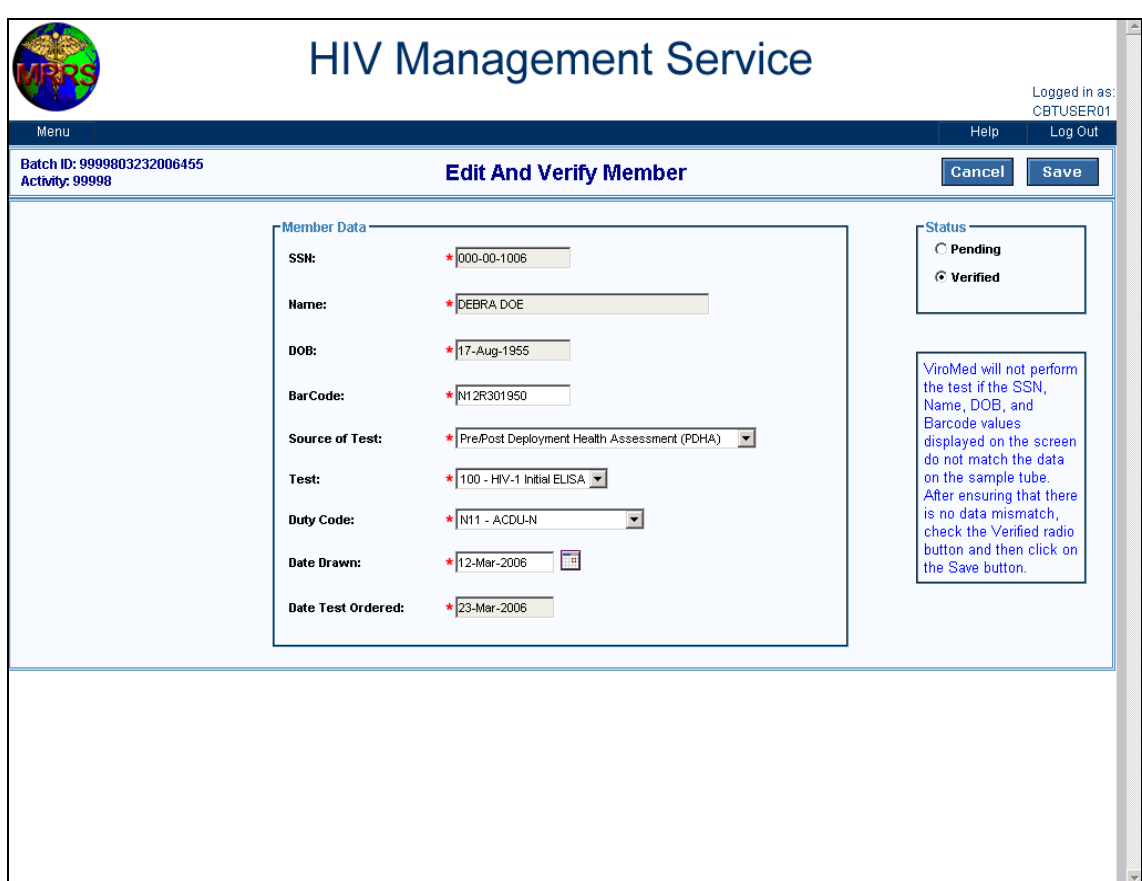

Review all of the information fields to ensure that they are correct. If they are correct, affix the barcode label to the blood tube. When finished, click 'Verified', then 'Save'. Repeat this step for each member in the batch. You will not be able to submit the batch until each member on the list has been verified. If you receive an error message, you must correct the data before it can be saved.

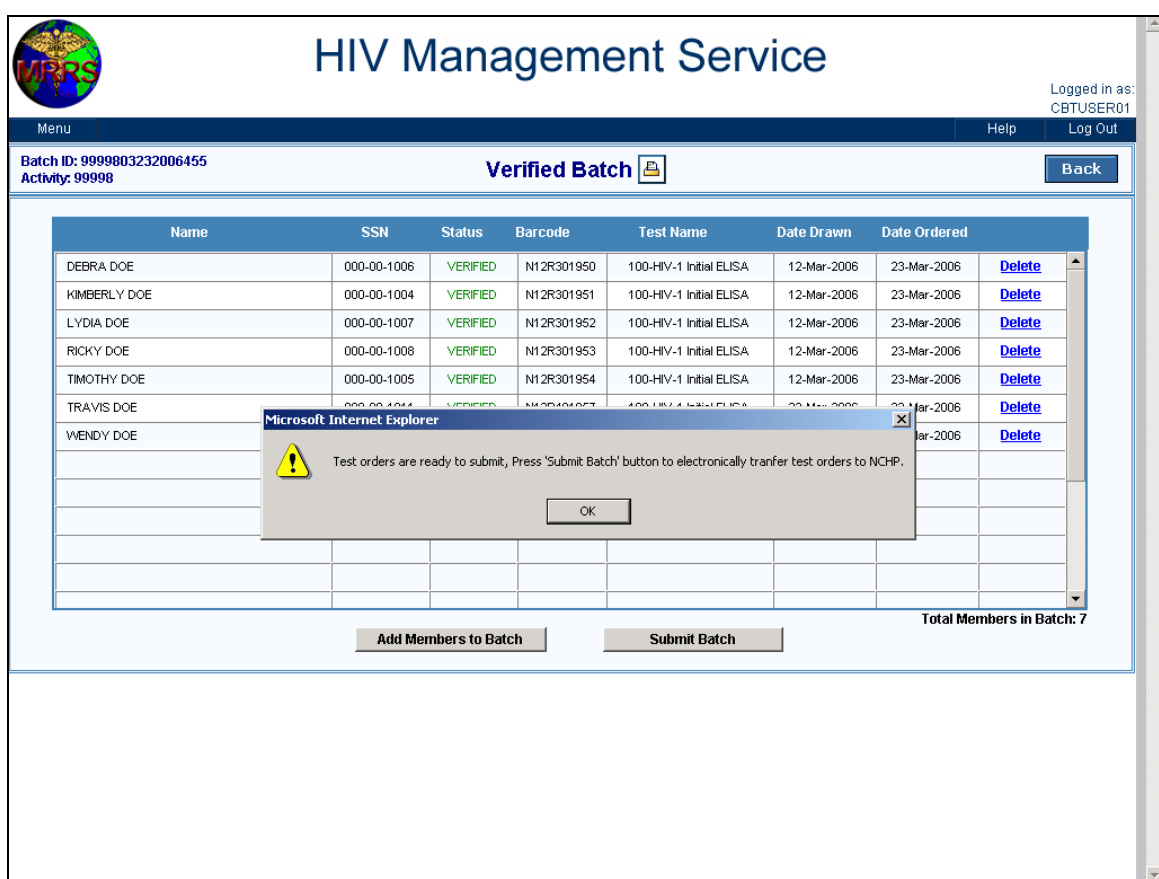

When the last member in a batch has been verified, a text box appears, indicating the batch is ready to submit. You must then click on the ' Submit Batch' button to initiate the transfer process.

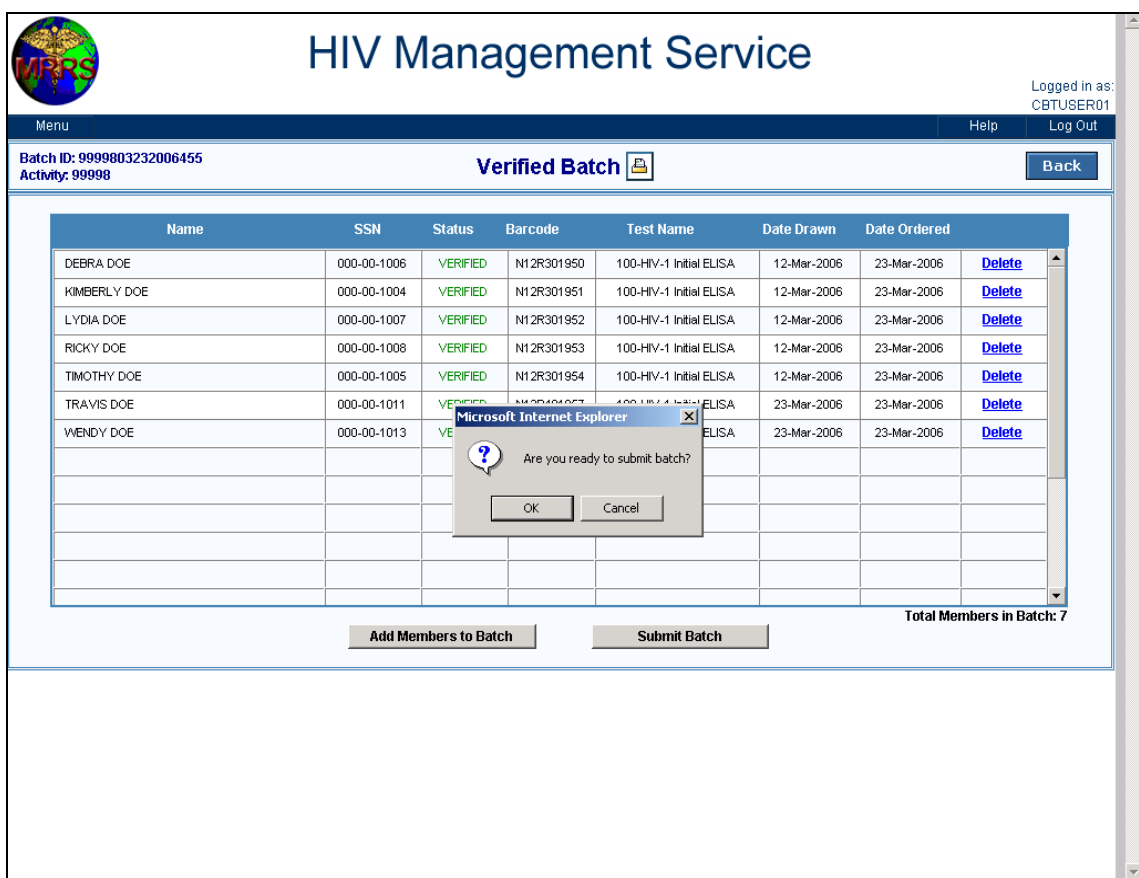

After clicking on the 'Submit Batch' button, a confirmation box will appear. If you are not ready to submit, click cancel. Otherwise, click OK. If for some reason you do not want to or are not able to submit at this time, the data that you entered will not be lost. You will be able to retrieve and submit the batch at a later time by locating the batch id in the list of 'Verified' batches and clicking on the 'Submit Batch' button.

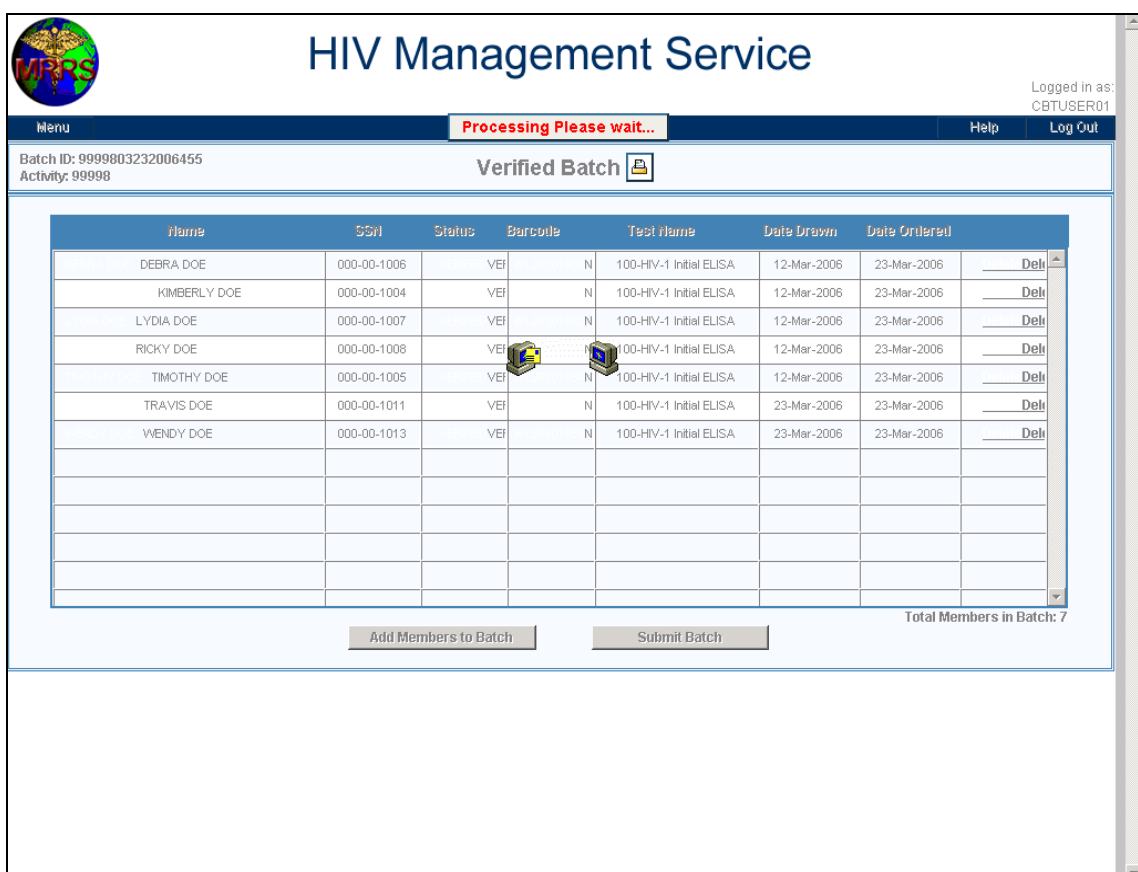

After clicking the 'Submit Batch' button, the batch information will be transmitted to NCHP.

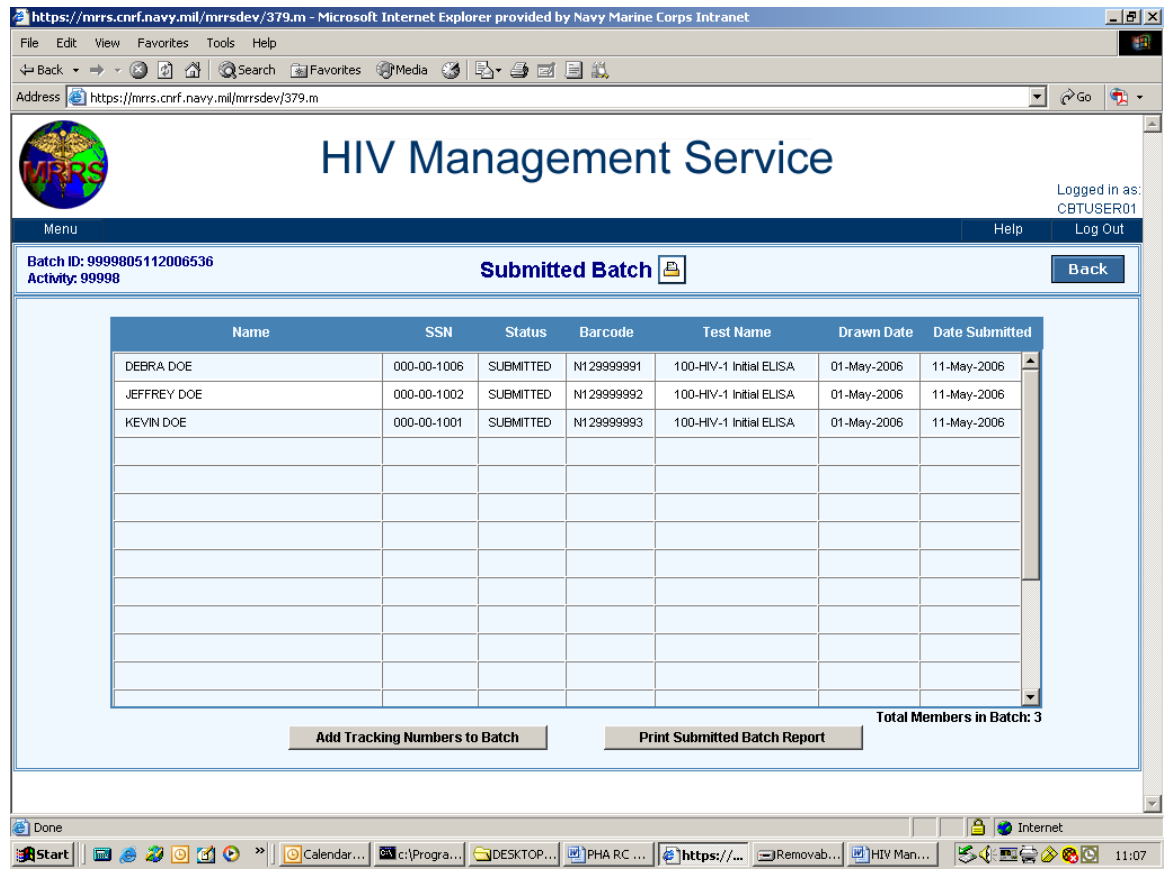

If the transmission was successful, a message will appear notifying you that your test information was successfully submitted to NCHP. Click on the 'Print Submitted Batch Report' button to print a report for your records. Click on 'Add Tracking Numbers to Batch' button to enter the FedEx air bill number for this batch.

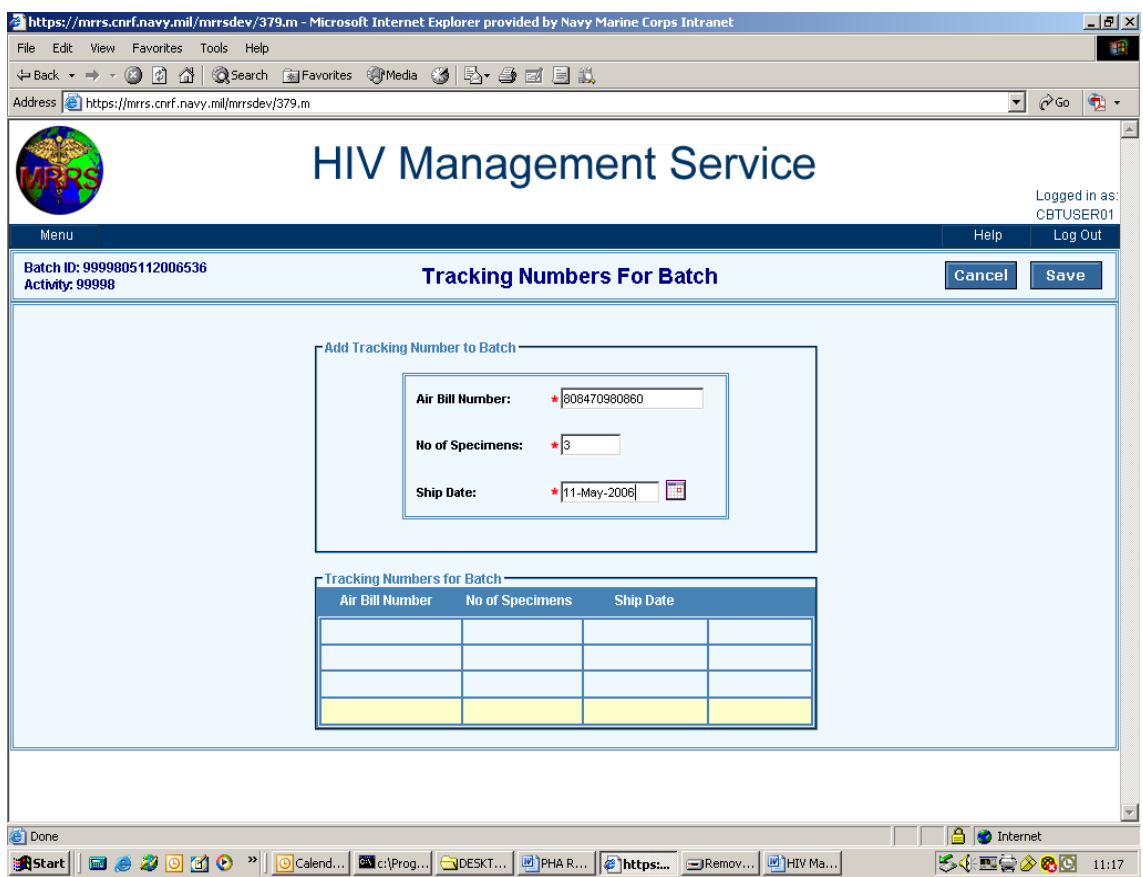

If you have multiple shipping boxes for the one batch id, you should enter all Air Bill numbers that are associated with the batch id.

To ensure that there is no delay or problem in shipping, it is recommended that you monitor the shipping status of the samples with your carrier, because if ViroMed does not receive the samples within 10 days from the drawn date, they will discard the samples and you will be required to redraw and resubmit new samples.

If you click on the Air Bill number, you will be directed to the FedEx website where you can view the status of the shipment.

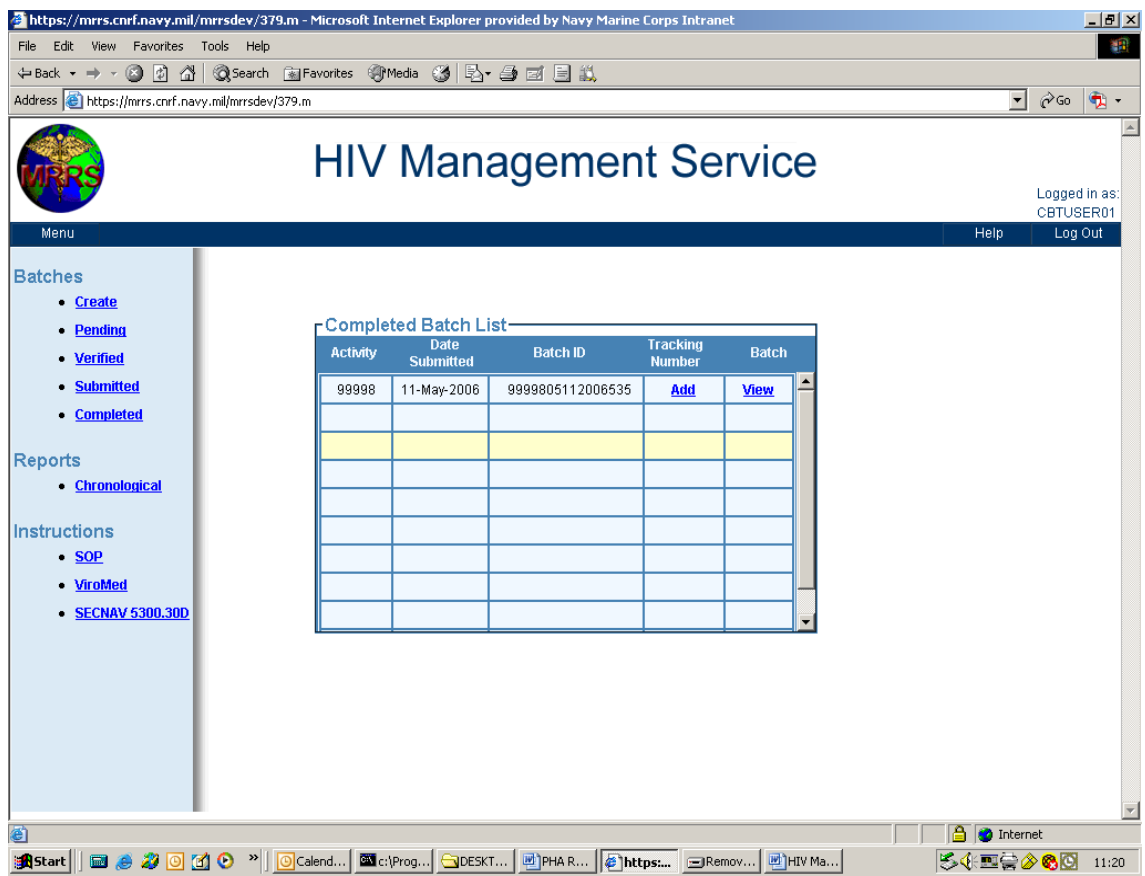

The batch listing will be located in the 'Submitted' list until the results are received from NHCP. Once MRRS receives the results from NHCP, an automatic email will be sent to the user who submitted the batch informing him or her that HIV result information has been received.

At this time the batch id will move from the 'Submitted' batch listings to the 'Completed' batch listing. To view the status of each test in a batch, click on the 'View' button of the batch you wish to review.

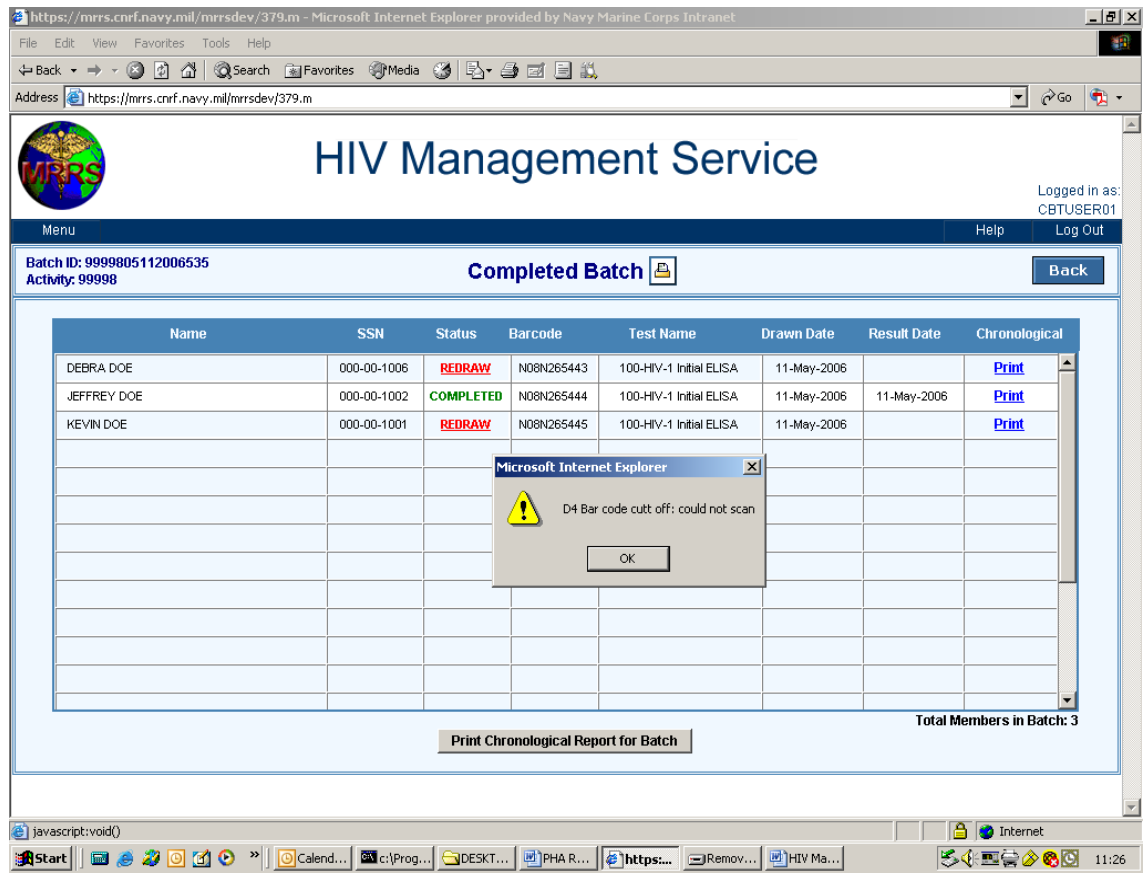

If the sample has been received and/or tested, the status will change from 'Submitted' to 'Completed' or 'Redraw'. If you click on the word 'Redraw', the reason a redraw is required will be displayed. A 'Non-reportable' reason means the result was either 'Positive', 'Indeterminate' or 'Uninterpretable. Refer to the 'Deficiency Code Table' at the end of this document for more details describing a 'D' code reason.

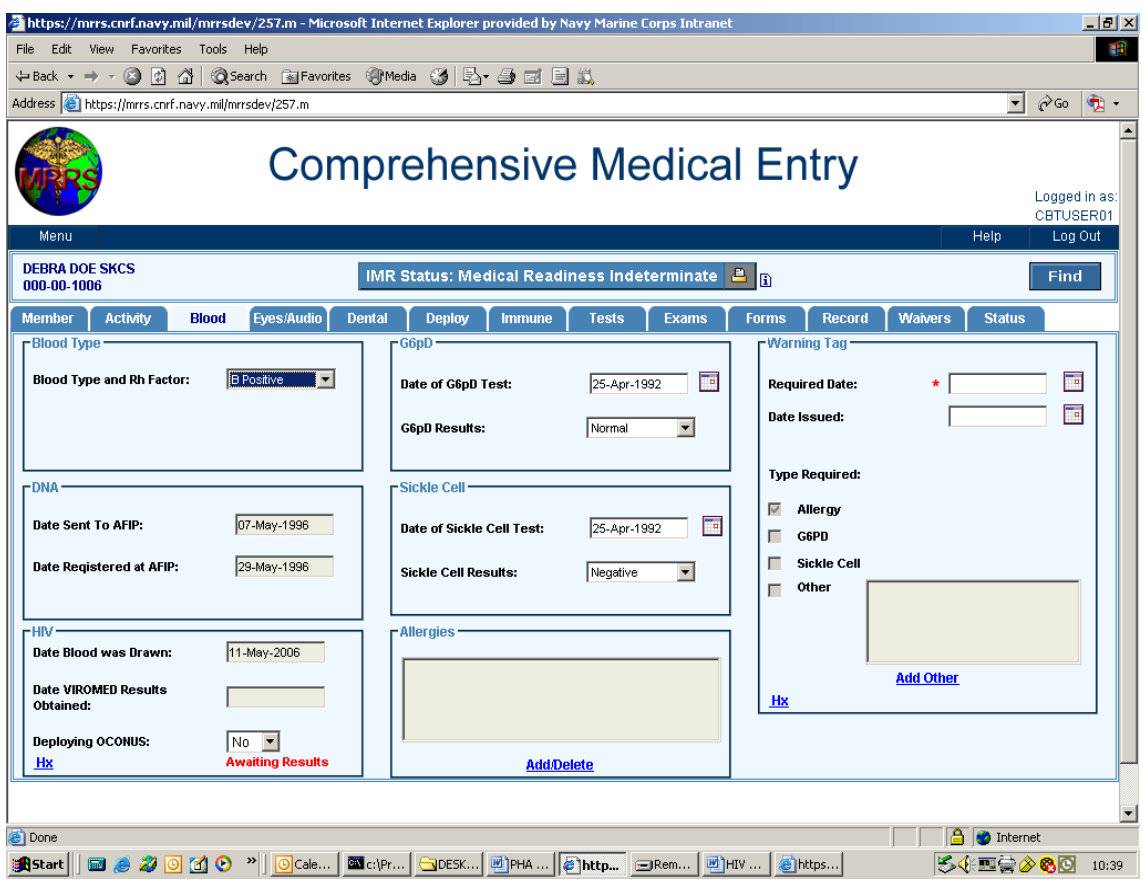

Once a test is submitted in the HIV Management option, the 'Date Blood was Drawn ' field on the member's blood tab in the comprehensive option will automatically be updated. The result date will be 'grayed' out for input and an 'Awaiting Results' message will be displayed. When the results have been received from ViroMed, the 'Date ViroMed Results Obtained.' field will automatically be updated. If a result date is not received within 60 days, the date drawn will be deleted and the member will be required to retest.

To submit tests for an individual from another branch of service follow the below procedures:

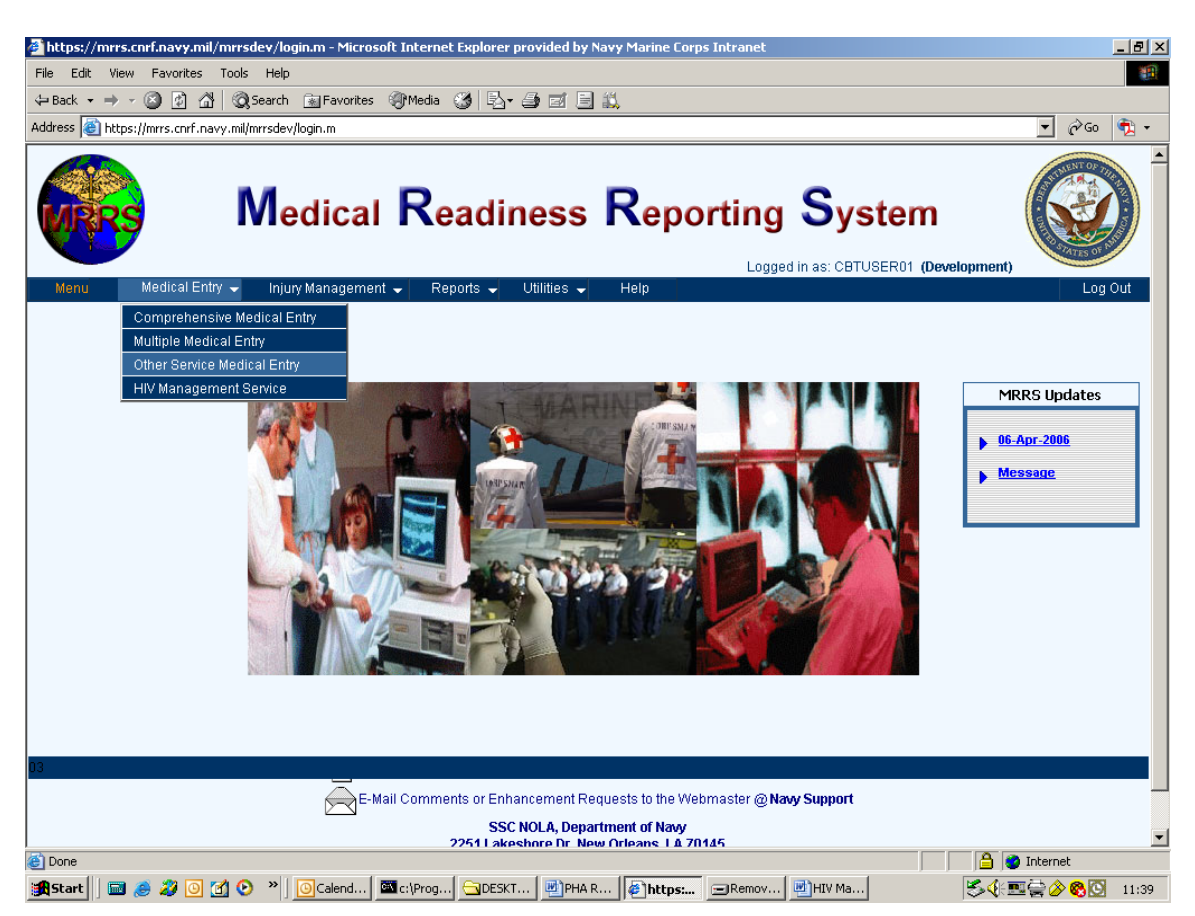

From the MRRS main menu, access the menu option 'Other Service Medical Entry'.

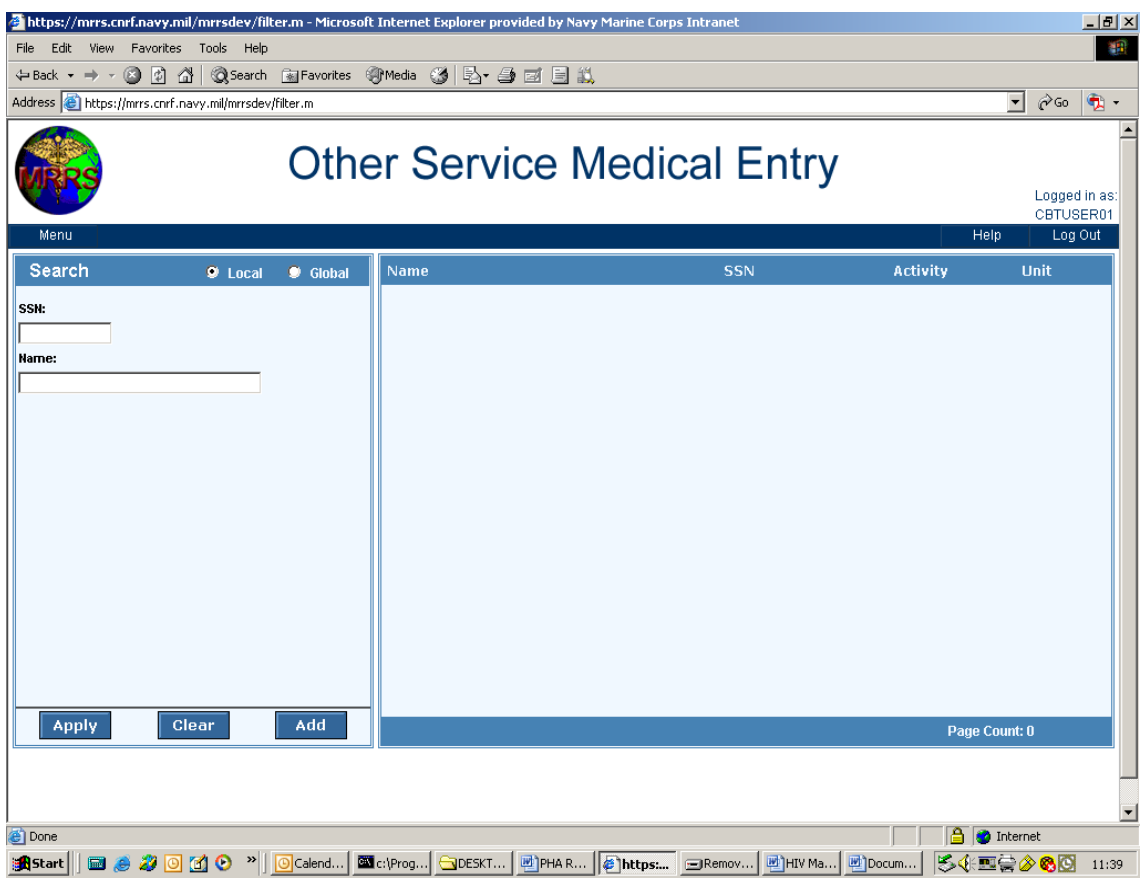

Click Add.

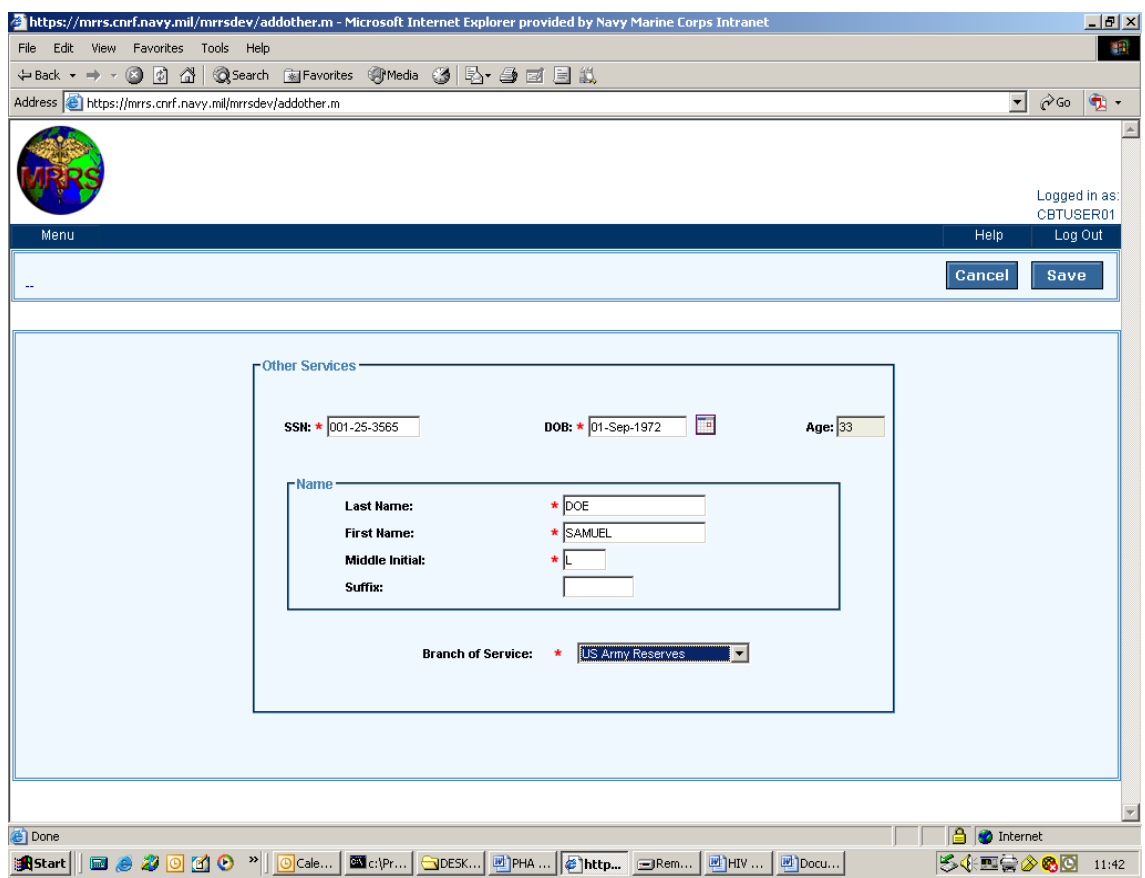

Enter all pertinent information, then click the 'Save' button.

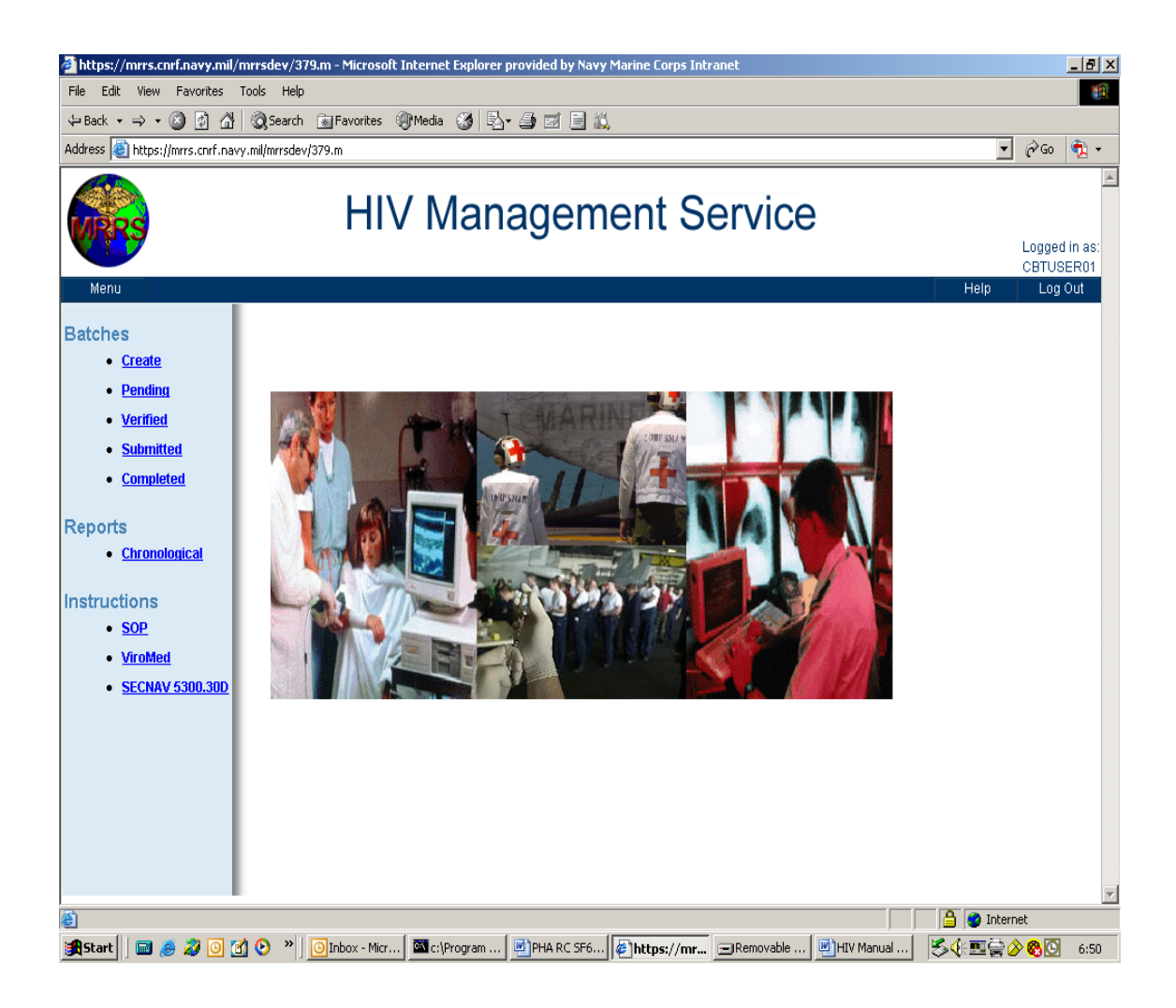

Return to HIV Management Service. If your are adding the other service member to a current batch, locate the batch id in the pending list and click on 'Add Member to Batch'.

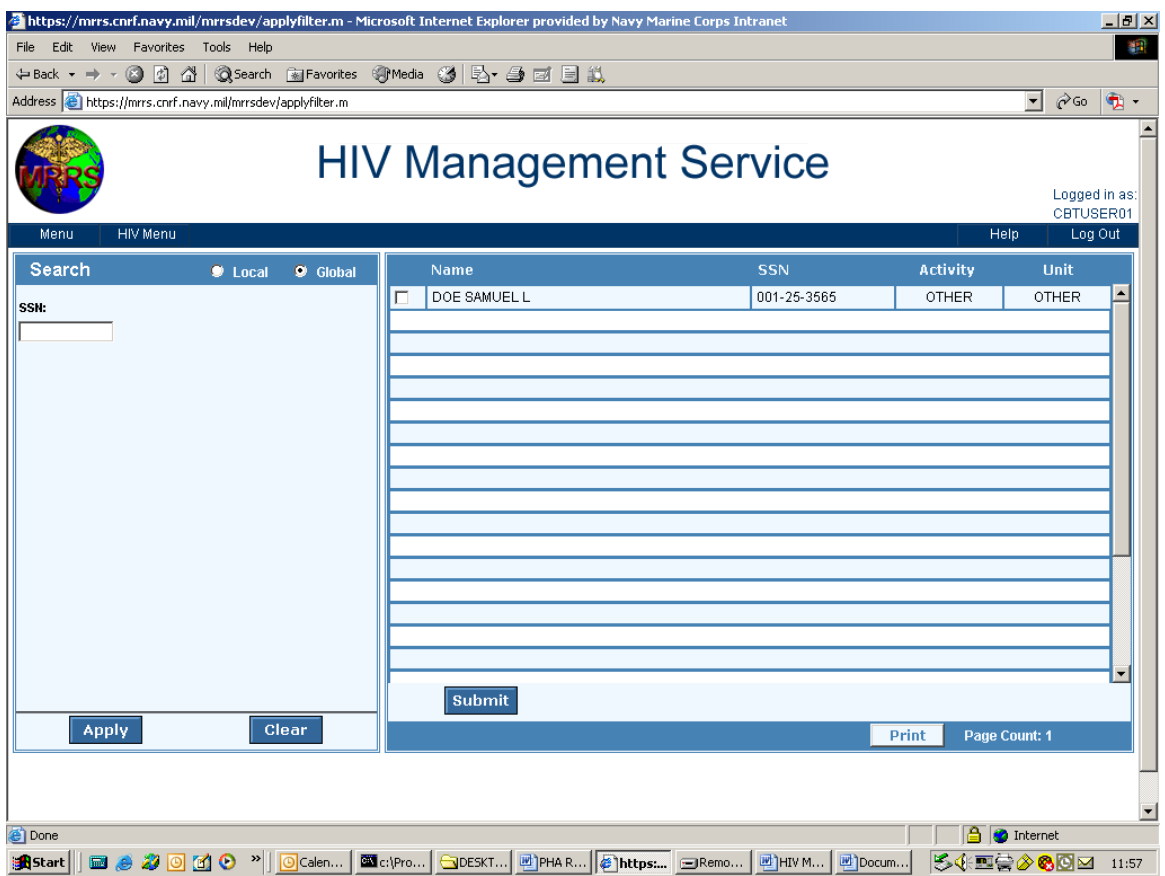

You will be directed to the filter screen. Click on 'Global' and enter the full social security number of the member. Click 'Apply'. Click on the check box next to the member's name and then click on 'Submit'.

 The member will now appear in the batch listing where you will now add the individual's barcode and other test information. After verifying the member's information, you will be able to 'Submit' the batch.

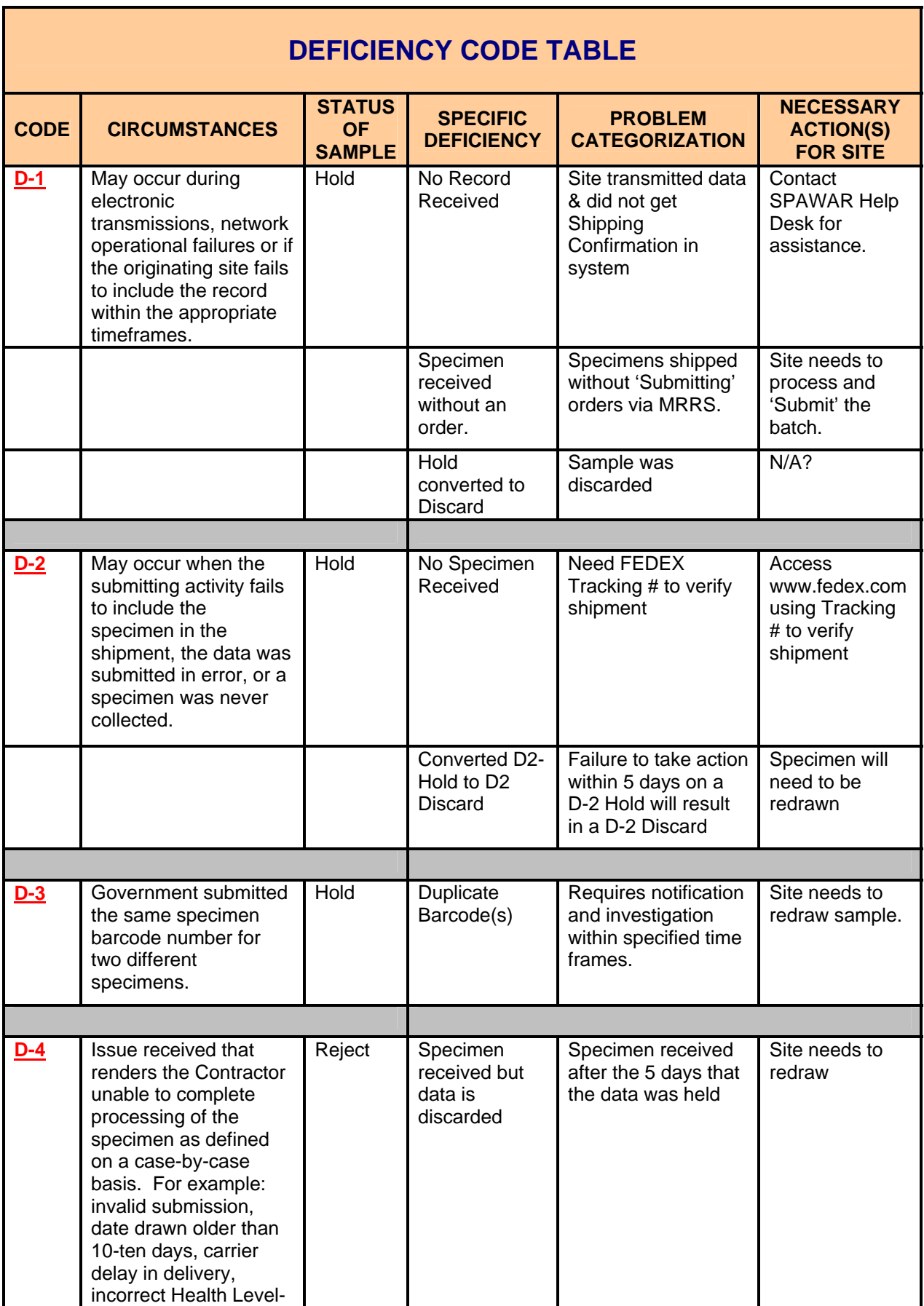

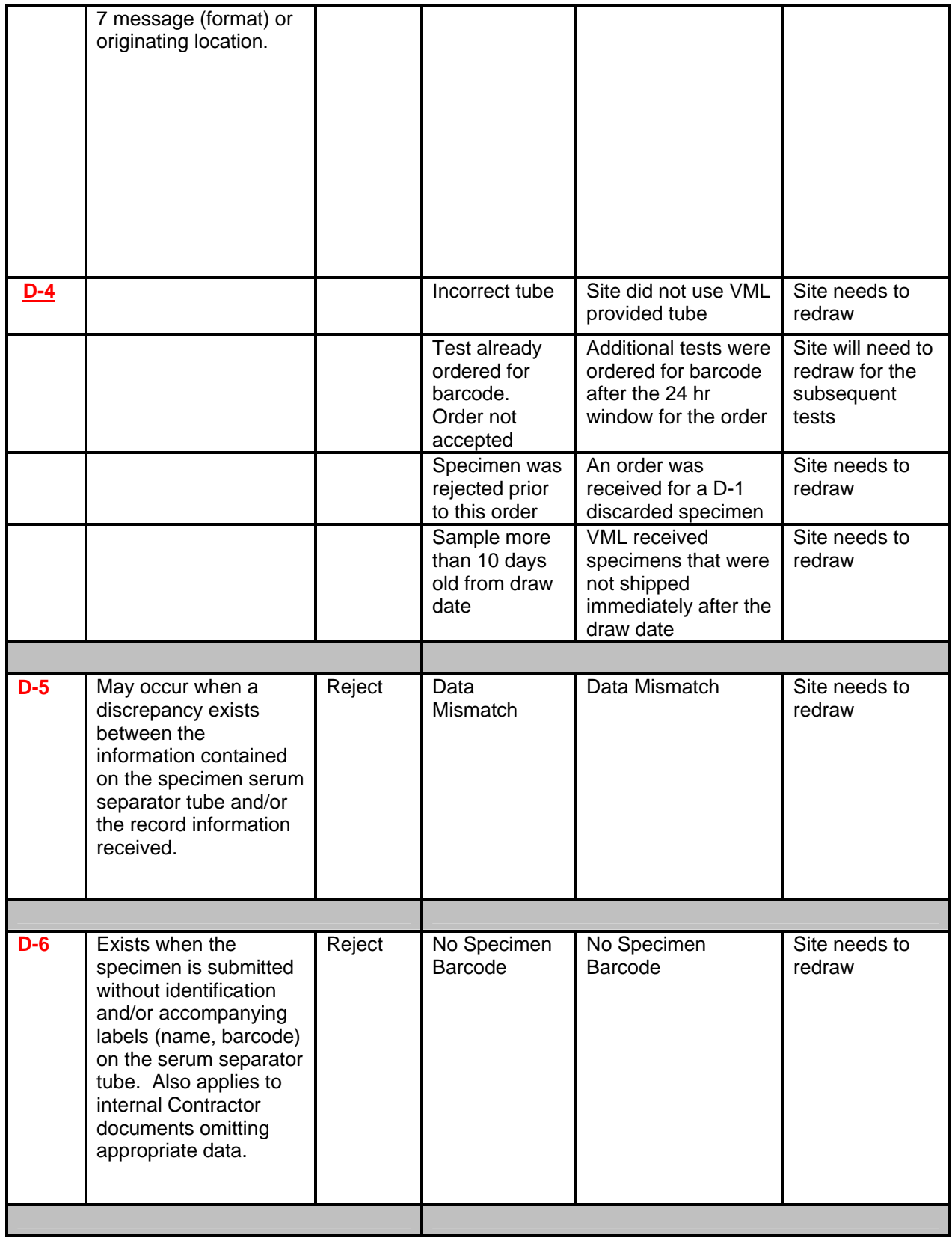

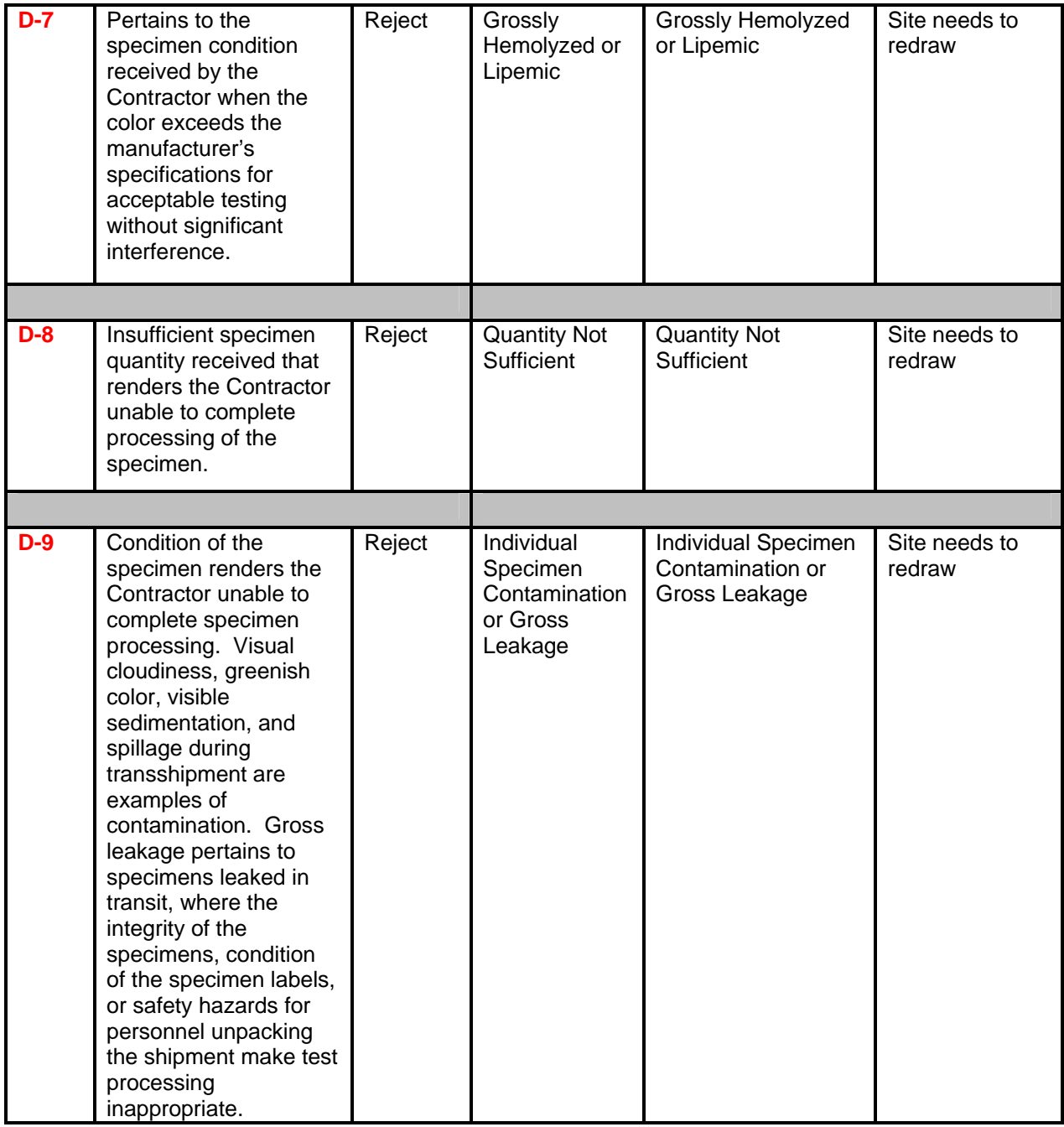